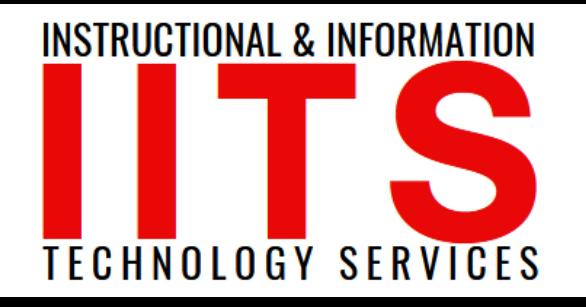

Online Learning & Educational Technology User Support & Information Security Application Development & Support Multimedia Equipment Services Web & Mobil Services Network Services

# Updating Image and Biography in Phone Directory

FOR LONG BEACH CITY COLLEGE **FACULTY & STAFF**

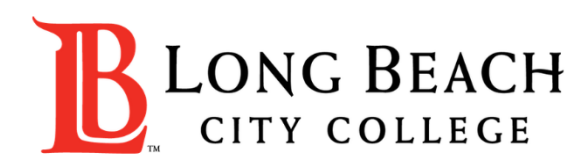

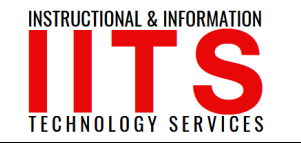

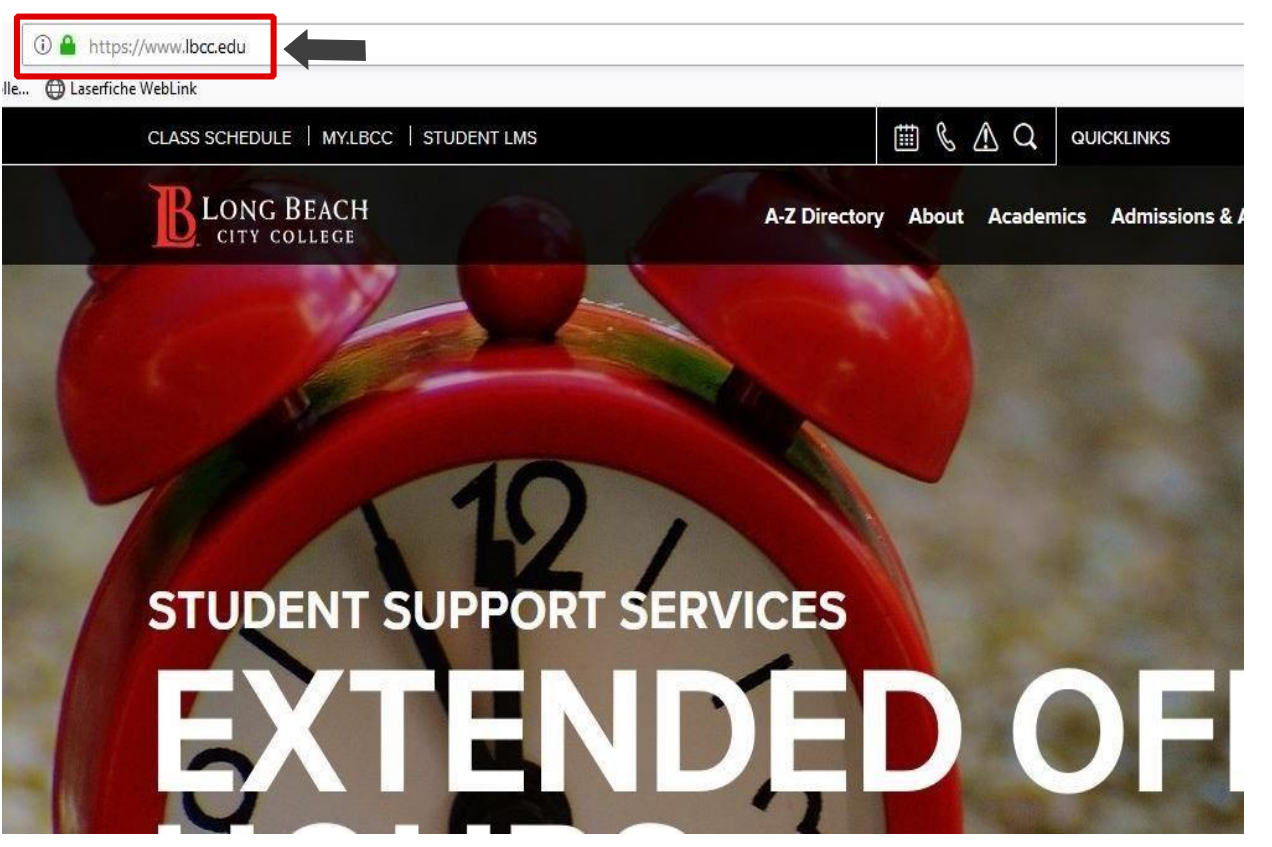

 $\triangleright$  From a web browser (Google Chrome, Mozilla Firefox, Microsoft Edge, Safari, etc.), click on the address bar and type in [www.lbcc.edu](http://www.lbcc.edu/)

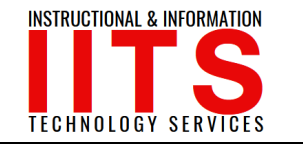

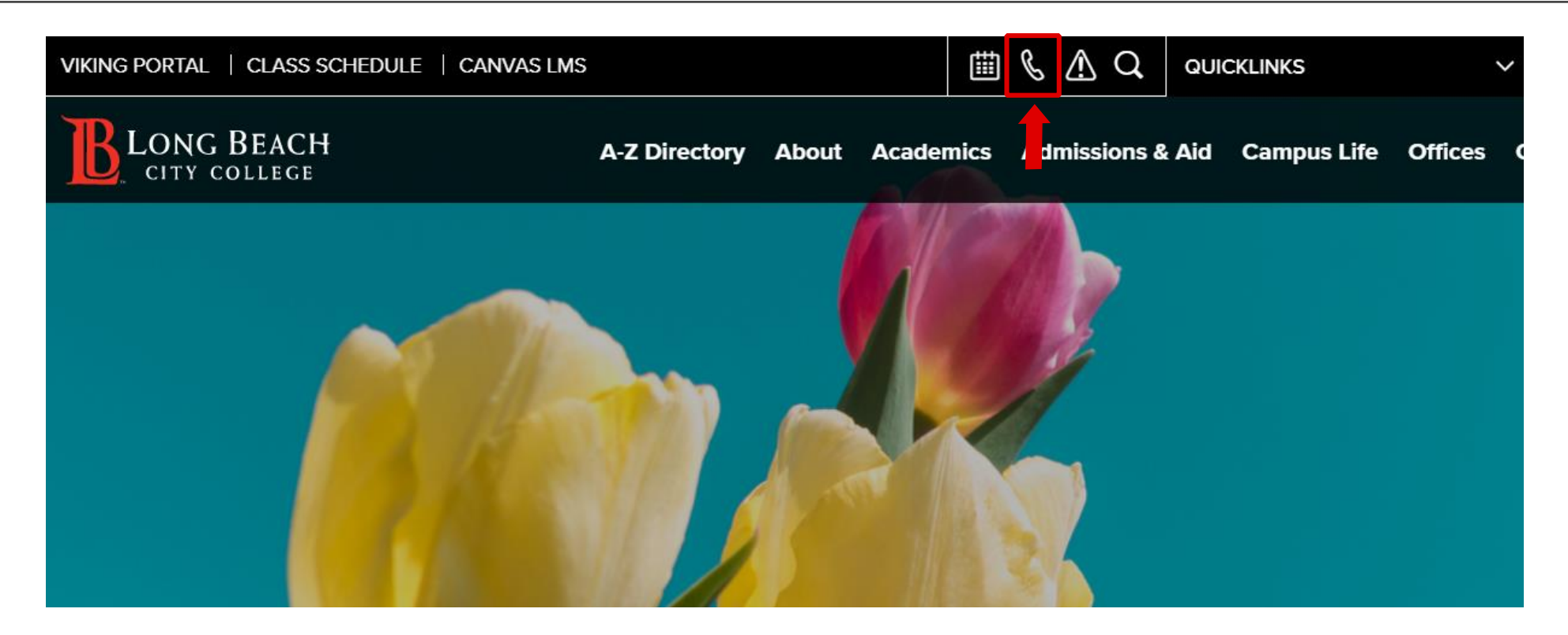

 $\triangleright$  Click on the **phone** icon.

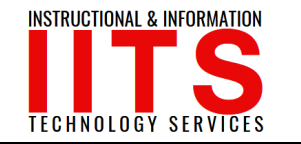

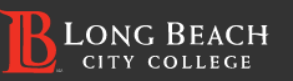

To begin your search start typing a Name, Department, or Job Title/Position in the fields

Name, Department, or Job Title/Position

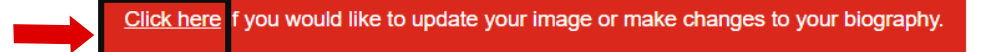

At the phone directory search page, click on the 'Click here' link at the bottom of the page.

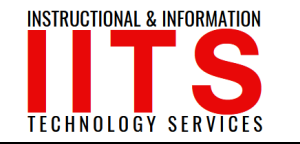

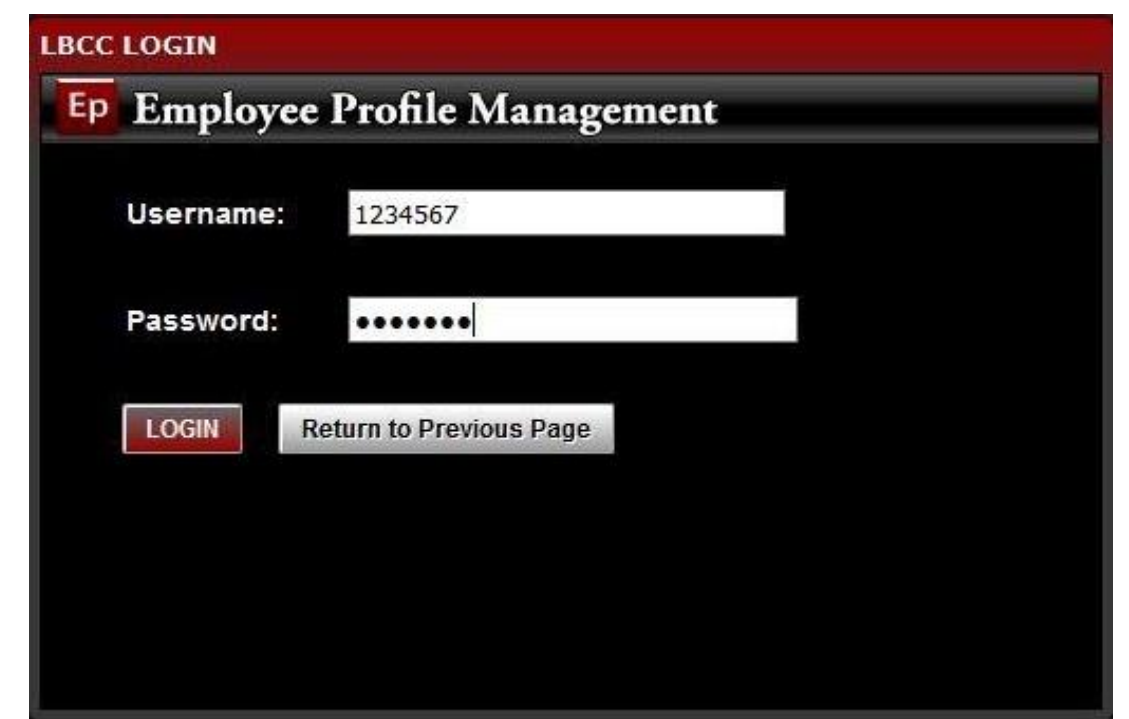

Login using your employee ID number as your *Username* and your LBCC Password as the *Password .*

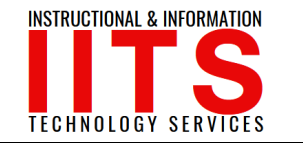

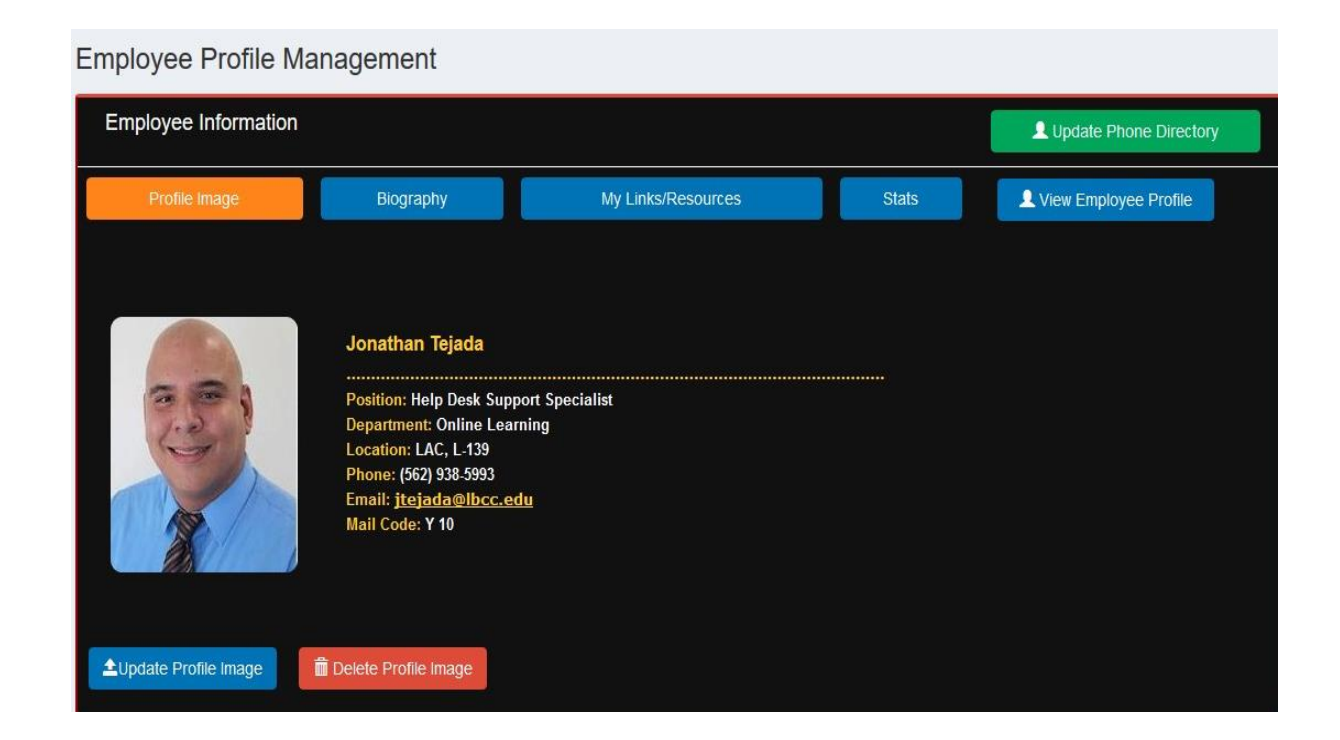

Once logged in, you should now be able to update your profile image and biography.

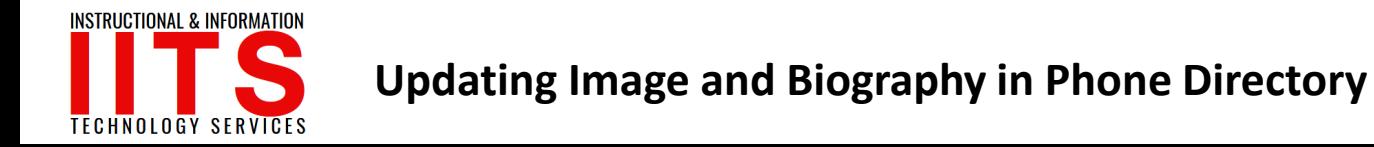

#### If you would like help with the process, or have any other LBCC Technology questions, feel free to contact the IITS Faculty & Staff Help Desk!

• Phone: (562) 938-4357

• Email: [helpdesk@lbcc.edu](mailto:helpdesk@lbcc.edu)

•In-Person: Check out our schedule online at www.lbcc.edu/iits